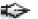

## Pen Tool cheat-sheet (Photoshop, Illustrator, InDesign)

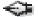

Click to create points, each point will create a straight connecting line.

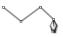

Click and **PULL** to create points with (bezier) handles that will form curved lines.

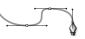

With the pen tool, hover over an existing point and the cursor will automatically change to the DELETE Anchor Point Tool.

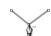

With the pen tool, hover over an existing line seament and the cursor will automatically change to the ADD Anchor Point Tool.

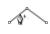

To select and move a point, hold down the **COMMAND** key (器) and the pen tool will change to the DIRECT SELECTION Tool

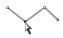

To MAKE handles from a point that has none, hold down the **OPTION** key; the pen tool will change to the CONVERT Anchor Tool. Click on the point and pull.

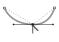

To select and move a handle, hold down the **COMMAND** kev (೫) and the pen tool will change to the **DIRECT SELECTION Tool**. Click on the handle and pull or rotate.

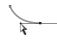

To **REMOVE** handles from a point, hold down the OPTION key; the pen tool will change to the CONVERT Anchor Tool. Click on the point, the handles go away.

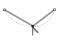

© 2007 CreativeTechs, Inc.

For free weekly tips for Mac-based designers, check out creativetechs.com/tips